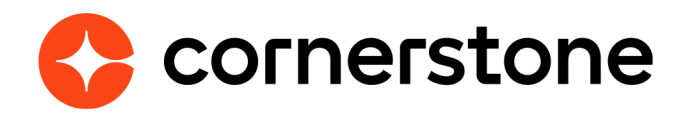

# **Job Distribution Connector Edge Integration Guide**

## **Table of contents**

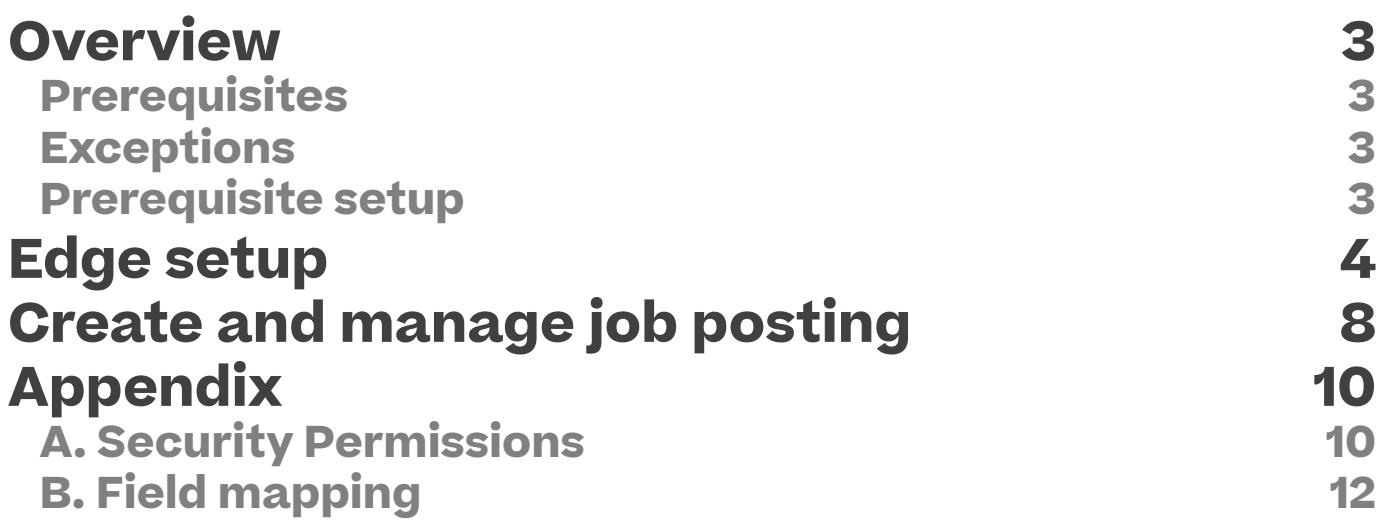

## **Version history**

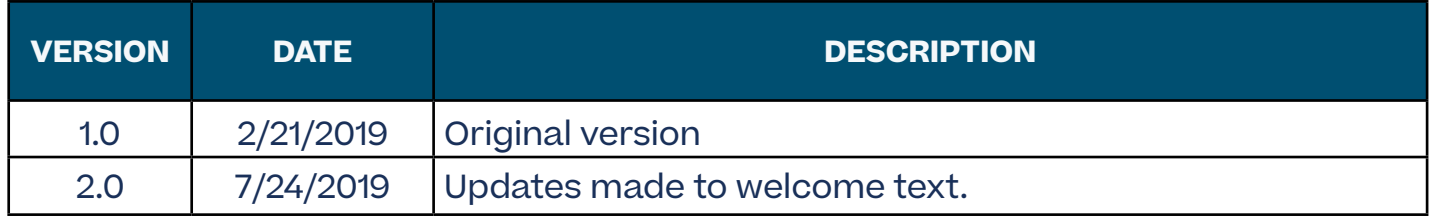

## <span id="page-3-0"></span>**Overview**

A job distribution vendor aggregates jobs and sends them to multiple job boards. The Job Distribution Connector allows you to develop an integration between Cornerstone and a job distribution vendor. You define the endpoints where Cornerstone sends the job posting requests. Cornerstone has defined standard contracts that you can implement at these endpoints. Recruiters can then send jobs to the job distribution vendor's system directly from Cornerstone. They can also edit, repost, and delete postings from Cornerstone. The integration also supports sending the status and certain metrics about each job posting from the job distribution vendor to Cornerstone.

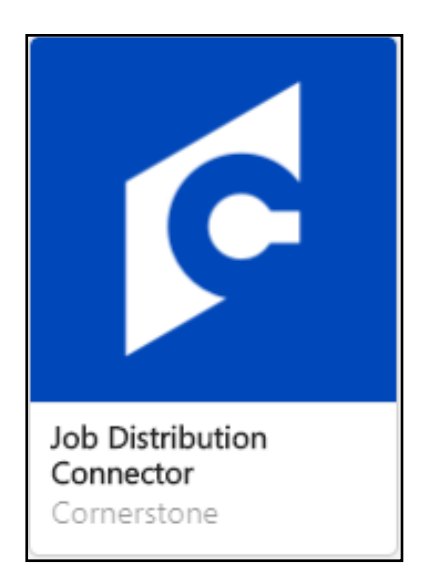

### **Prerequisites**

- 1. Cornerstone Recruiting
- 2. Account with a preferred job distribution provider
- 3. Job distribution provider or 3rd party development team

### **Exceptions**

Only one job distribution provider can be integrated in your Cornerstone portal using the connector.

### **Prerequisite setup**

- 1. Have your job distribution provider or 3rd party engineering/software development team review the Job Distribution Connector documentation within the API Explorer.
- 2. Job distribution provider or 3rd party engineering/software development team develops the integration based on the requirements provided in the Cornerstone documentations.

#### **Cornerstone University**

## <span id="page-4-0"></span>**Edge setup**

- 1. Log in to your Cornerstone portal.
- 2. Navigate to the **Edge Marketplace** (Admin > Tools > Edge > Marketplace).
- 3. Search for **Job Distribution Connector** then click on the **Job Distribution Connector** tile.
- 4. Click on **Create Connection**.
- 5. Enter your job distribution provider information then click **Submit**.
- 6. Click on **Configure Now**. You will then be directed to the **Settings** page. You can also navigate to this page by going to Admin > Tools > Edge > Integrations > search for Job Distribution Connector > click on Job Distribution Connector
- 7. Configure the integration on the **Settings** page. Please ignore the Callback Access Key field.

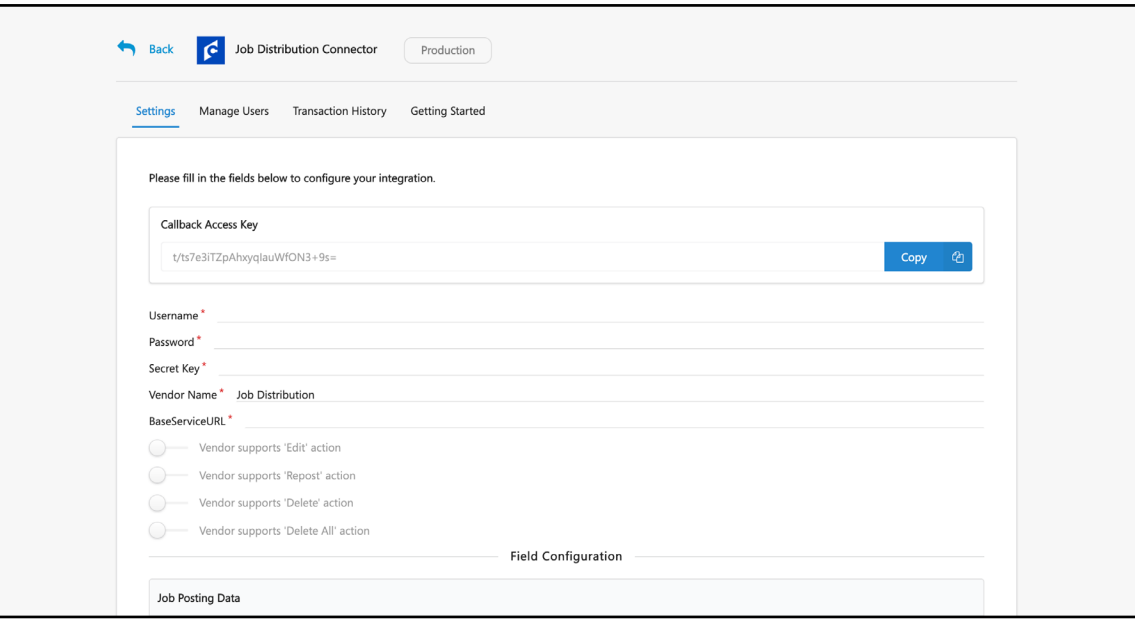

- a. **Username**: This is the username provided by your vendor/development partner to authenticate the request from Cornerstone Recruiting to the job distribution provider. The field is required to save the page.
- b. **Password**: This is the password for the username provided by your vendor/ development partner to authenticate the request from Cornerstone Recruiting to the job distribution provider. The field is required to save the page.
- c. **Secret Key**: This is a random string provided by the client which will be used by Cornerstone to encrypt the password and user token before it is sent to the job distribution vendor. The client must share the same secret key with the vendor/ development partner who in turn will use the key to decrypt the password and token received from Cornerstone. The field is required to save the page.

The secret key is not used to encrypt the password defined in step #7b above. The Secret Key is used to encrypt the end-user's password and token from the vendor's system. This is the password and token defined for each user in the Manage Users tab.

- d. **Vendor Name**: This is the name of your job distribution vendor. The name you define here will be displayed to your recruiters in the Job Posting page.
- e. **Base Service URL**: This is the base URL endpoint for all the job distribution webhooks. This is provided by your vendor/development team. The field is required to save the page.
- f. **Connector Action Toggle Switches**: The job distribution connector supports the create, refresh, edit, repost, delete and delete all actions. At a minimum, a job distribution vendor must support the create and refresh actions. The remaining actions are optional and a job distribution vendor may not support some or all of the remaining actions. Work with your vendor to identify such actions and turn off/ on those actions accordingly using the action toggle switches. If the actions are turned on, the corresponding buttons are displayed to your recruiters in the Job Posting page. If the actions are turned off, the buttons are not displayed in the Job Posting page.
	- Vendor supports 'Edit' action: enable the toggle switch if the job distribution provider supports editing of a posted requisition
	- Vendor supports 'Repost' action: enable the toggle switch if the job distribution provider supports reposting of an expired and/or deleted requisition
	- Vendor supports 'Delete' action: enable the toggle switch if the job distribution provider supports deleting of a single posted requisition
	- Vendor supports 'Delete All' action: enable the toggle switch if the job distribution provider supports deleting all posted requisitions
- g. **Field Configuration**: This is the list of available fields that Cornerstone may send to your job distribution provider when posting a job requisition. Select the fields by turning on the toggle switch. Share the list of selected fields to your vendor/ development partner to inform them of the fields to expect in the job requisition posting request. See [Appendix B: Field Mapping for field description.](#page-12-0)
- 8. Click on **Save Settings** which will take you to the **Manage Users** page. On the Manage Users page, you will provide a mapping of your users' Cornerstone User ID and their credentials on the job distribution provider's portal. Cornerstone uses the secret key defined in step 7c above to encrypt the password/token and sends it to the job distribution vendor as part of each action (create, edit, refresh, repost, delete, delete all). This allows your users to seamlessly navigate from Cornerstone to the job distribution provider's portal while creating, editing, deleting and/or re-posting a job requisition. Depending on the vendor's implementation, you will need to provide your users password or token or both from the vendor's system.

All users who will be creating and managing job postings from Cornerstone to your job distribution vendor must already have an account with the vendor and must be listed on this page. If a user who is not listed on this page attempts to post a job, they will see an error message in Cornerstone. Cornerstone uses the secret key defined in step 7c above to encrypt the password/token and sends it to the job distribution vendor as part of each action (create, edit, refresh, repost, delete, delete all).

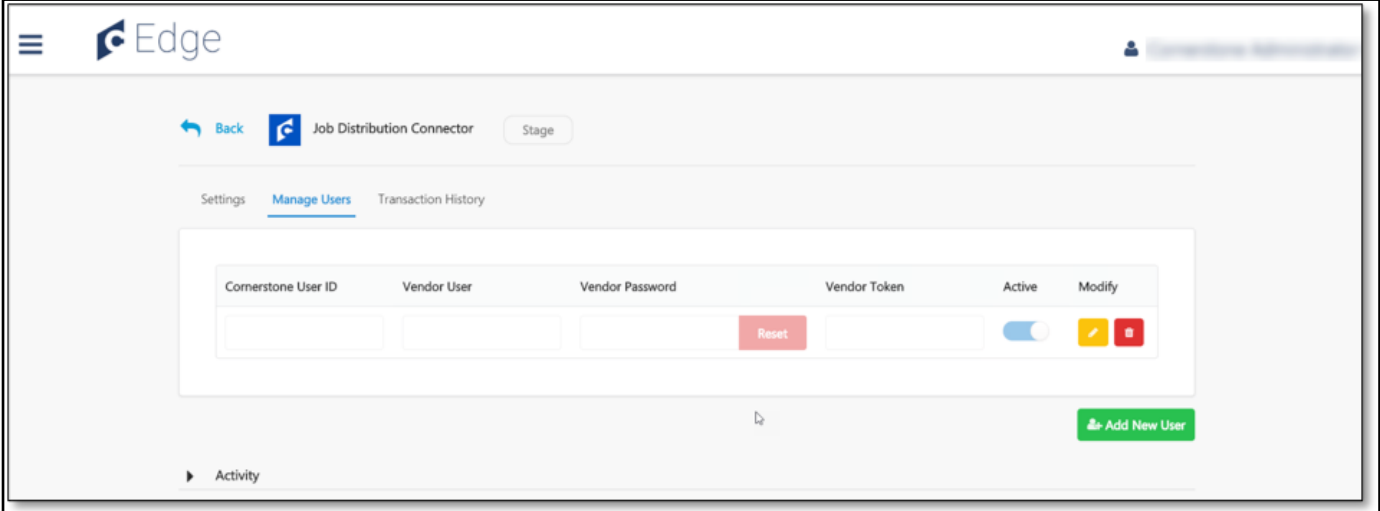

- a. Add a new user by clicking on the **Add New User** button.
- b. Enter values for the following required fields:
	- Cornerstone User ID: This is the user's user ID in your Cornerstone portal.
	- Vendor User ID: This is the user's corresponding user ID in the vendor's portal.
	- Vendor Password: This is the user's password in the vendor's portal.
- Vendor Token: This is the user's token in the vendor's portal. This token is usually issued by vendors to facilitate single sign-on (SSO) from Cornerstone to the vendor's portal.
- Active toggle: You can enable/disable the toggle to activate/deactivate a record on this page. Deactivating a record on this page does not deactivate the user account in Cornerstone or in the vendor's portal.
- Modify: You can edit an existing record by clicking the Edit icon. You can remove an existing record by clicking the Trash icon.
- 9. Once all users have been added, click Back to navigate to the Manage Integrations page.
- 10. Search for Job Distribution Connector integration and enable the integration by turning on the toggle switch.

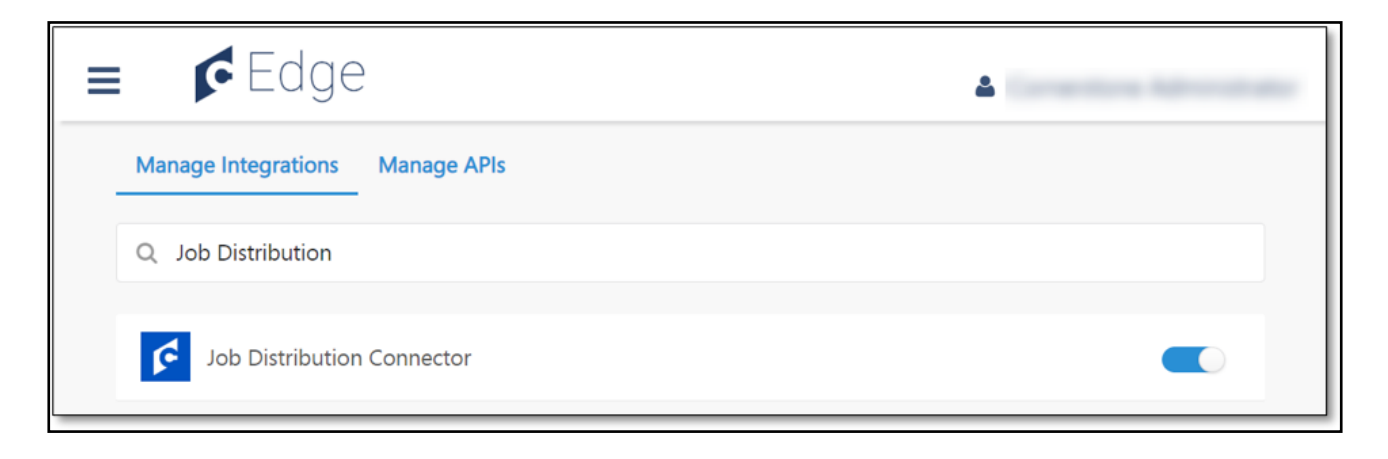

## <span id="page-8-0"></span>**Create and manage job posting**

To create and manage job postings to the job distribution provider, navigate to the Manage Postings page of your requisition.

- 1. Navigate to Recruit > Manage Requisition > search for your requisition > click on the **Options** drop down > click on **Edit Postings**.
- 2. In the **Career Sites** section, ensure your job is posted to at least one career site. Your job must be posted to a career site before it can be posted to a job distribution vendor.
- 3. Click on Job Boards.
- 4. If there are multiple job board integrations configured in your portal in addition to the Job Distribution Connector, you will see several tabs in this section – one for every job board integration. Click on the tab with your **Job Distribution** vendor name. This is the name of the vendor defined on the Settings page in Edge.
- 5. Click **Post** to initiate the process of sending the job posting to the job distribution vendor.
- 6. This sends the job requisition details to the vendor and opens a new pop-up window displaying the vendor's portal. Depending on the vendor's implementation, the action you take in this pop-up window will vary. Complete the required actions in the vendor's portal, close the pop-up and return to the Cornerstone portal.
	- If defined in the job requisition, Cornerstone will send the localized values for Job Title and Job Description fields in the create, edit, and re-post actions.
- 7. You will not see any details about your job posting immediately when you return to the Cornerstone portal. Click **Refresh** to fetch details from the job distribution vendor.
- 8. On clicking Refresh, you will see relevant details for each of the job boards you selected to post your job in the job distribution vendor's portal.

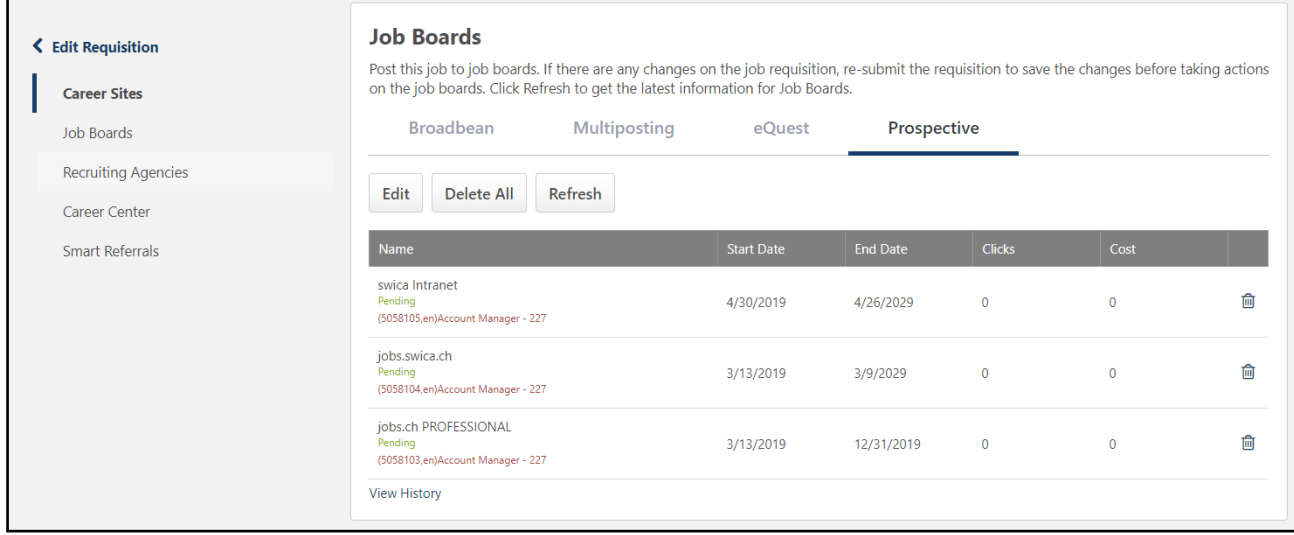

- 9. Depending on whether you have turned on/off the subsequent actions (refer step 7f under Getting Started section), you can perform the following additional actions:
	- Click **Edit** to edit the job postings. This will send the job requisition details again to the vendor and open the vendor's portal in a pop-up.
	- Click **Delete All** to delete all job postings. Alternatively, click the **Trash** icon to delete individual job postings. You may want to take either actions if you created the job posting in error or if the posting is no longer required. After clicking Delete All or the Trash icon, click 'Refresh' to fetch the latest updates from your vendor's site.
	- If all your postings have been deleted or are in an expired or error status, you will see a '**Re-post**' button. Click on Re-post to post the job again. This causes Cornerstone to re-send the job posting data to the vendor and open the vendor's portal in a popup. Perform any required actions in the vendor's portal and close the pop-up. Click **Refresh** to fetch latest status from the job distribution provider.
- 10. Click **View History** to view changes made to the job posting from Cornerstone.

## <span id="page-10-0"></span>**Appendix**

### **A. Security permissions**

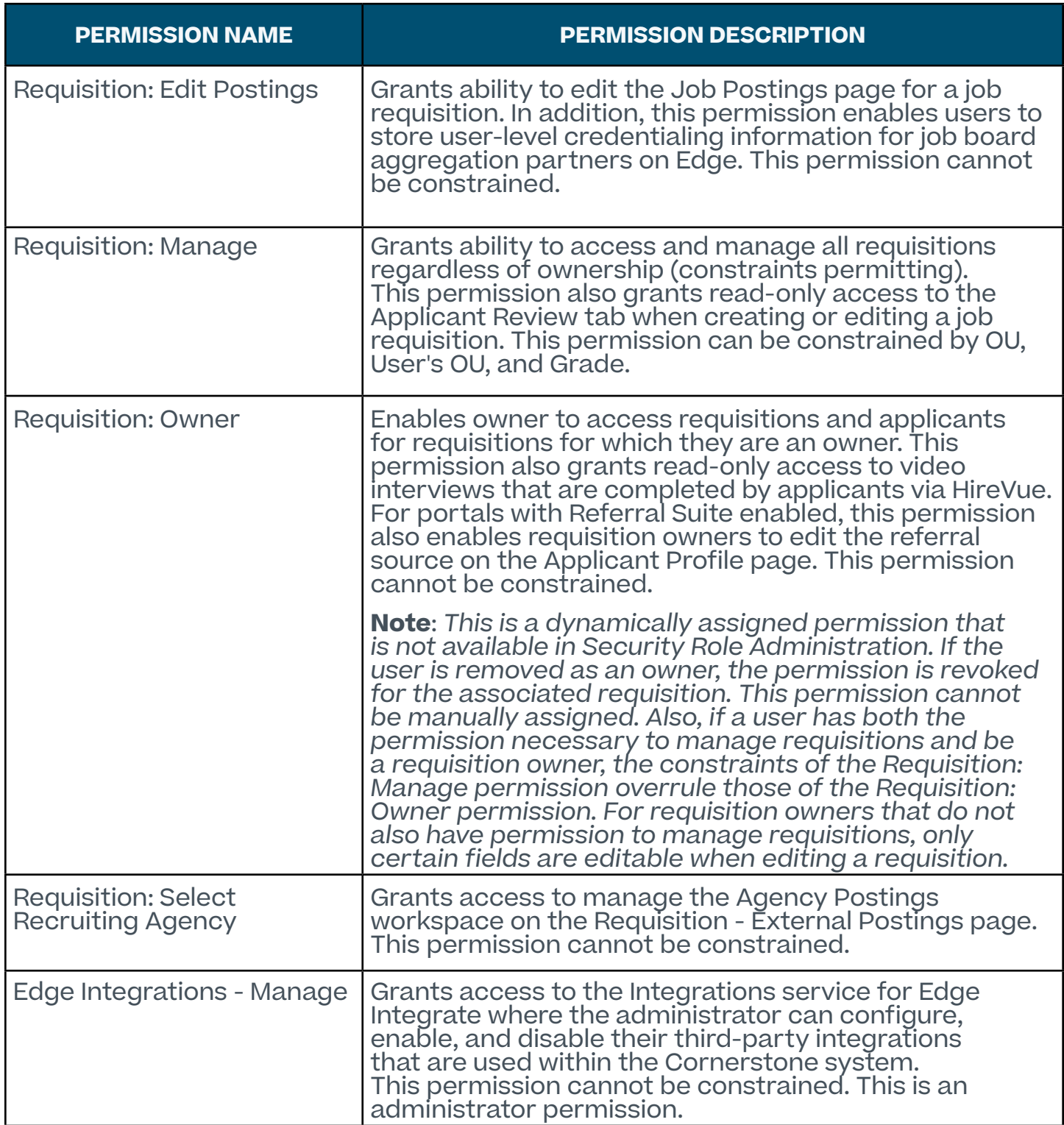

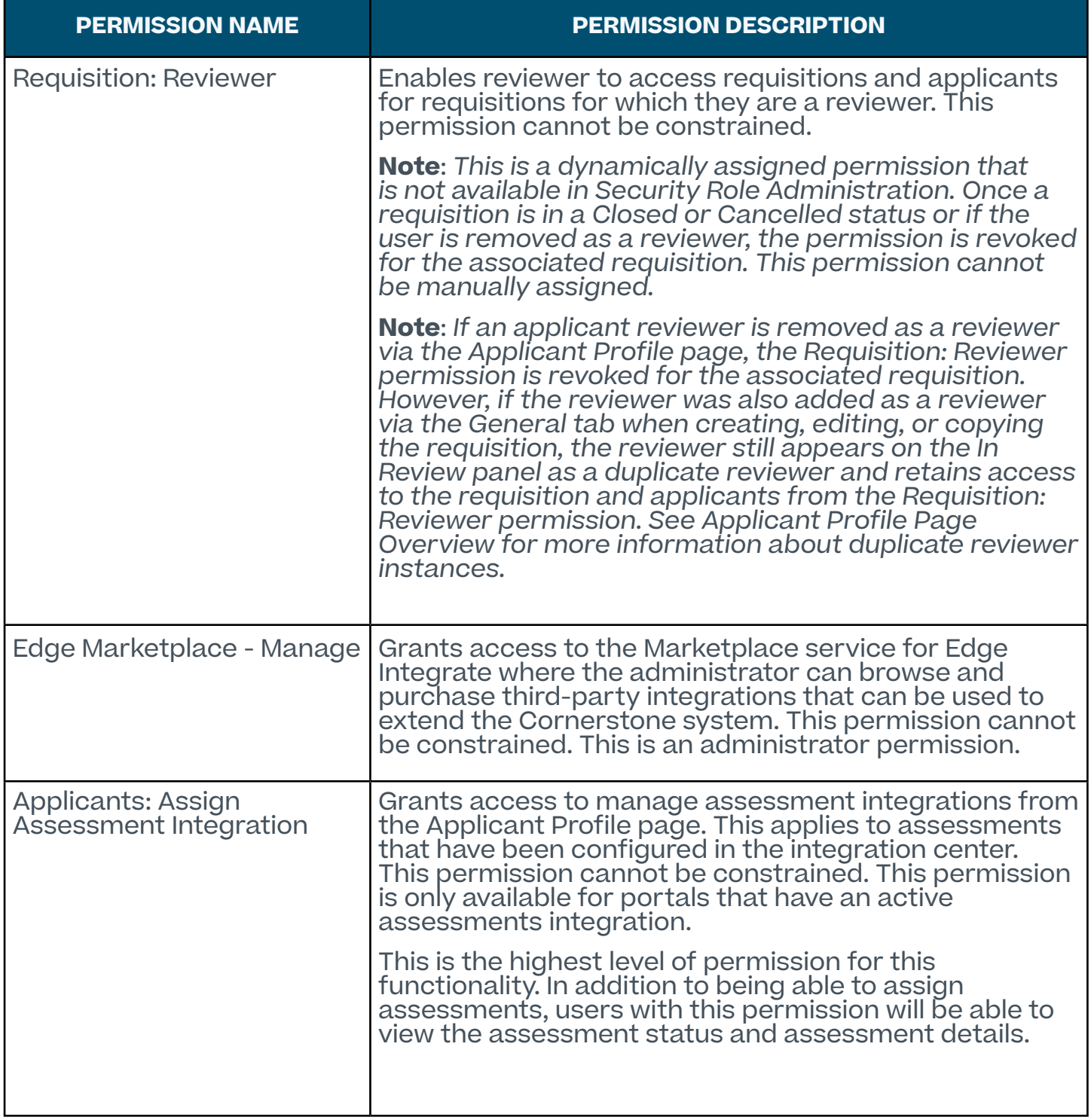

### <span id="page-12-0"></span>**B. Field mapping**

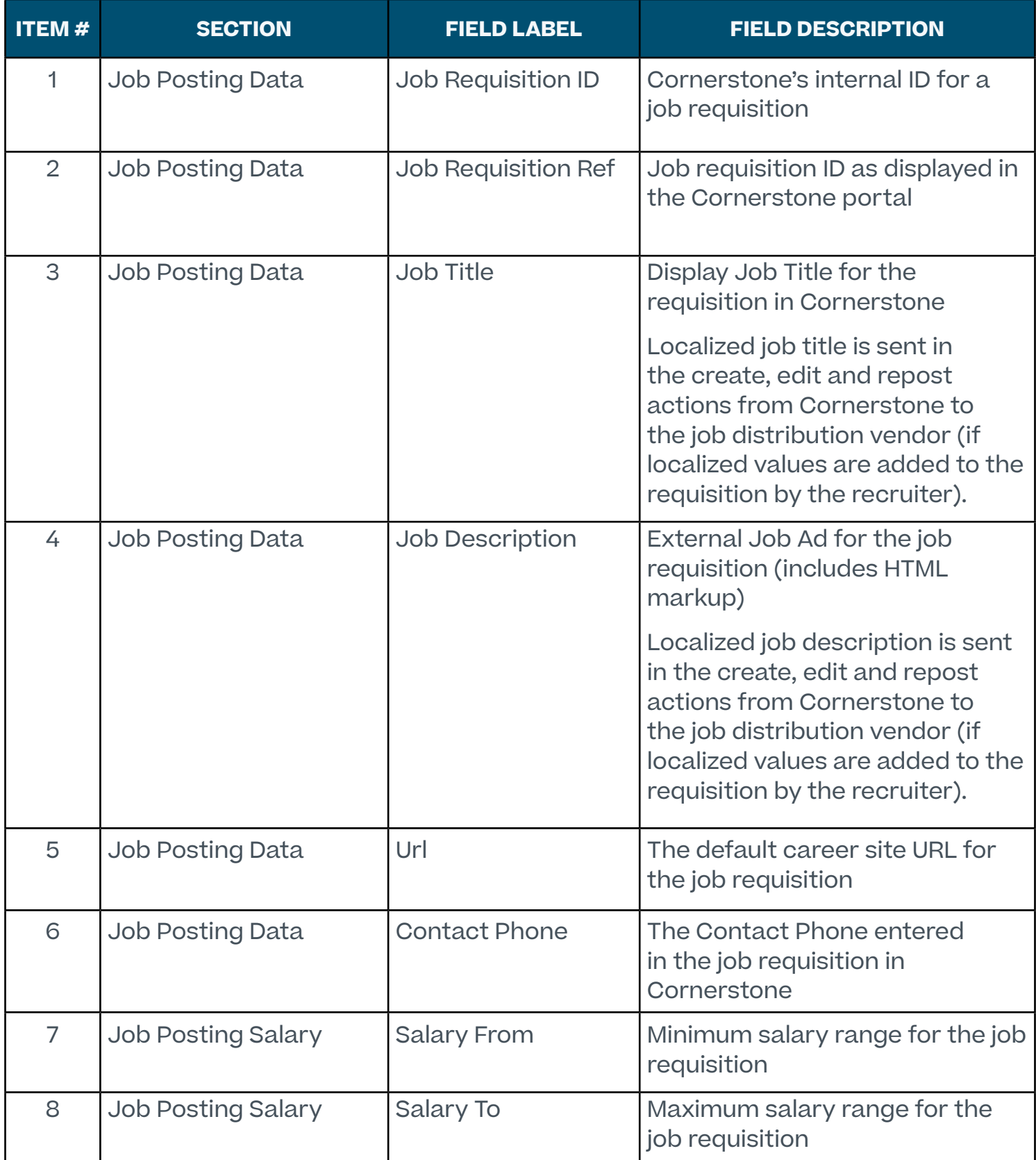

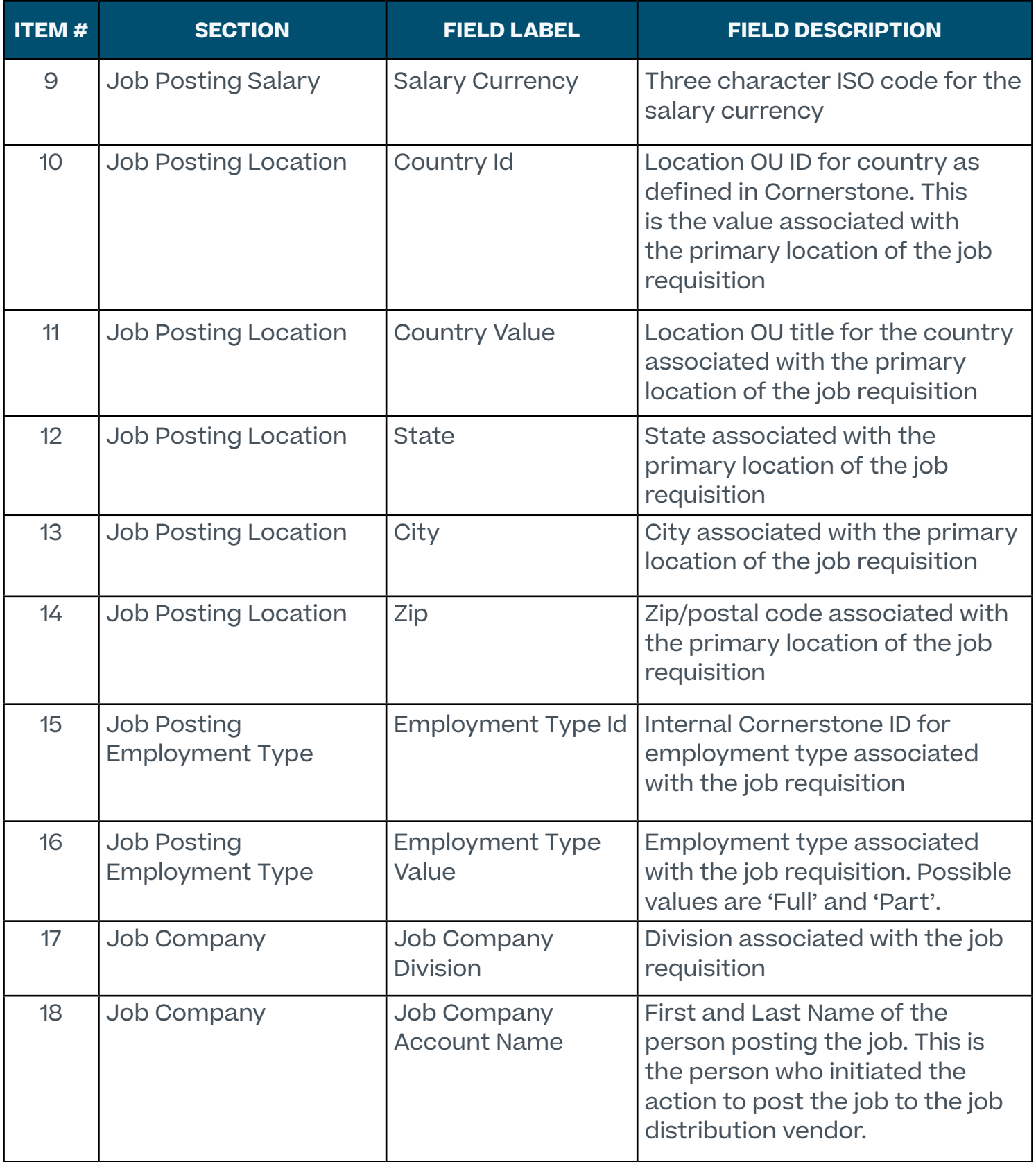

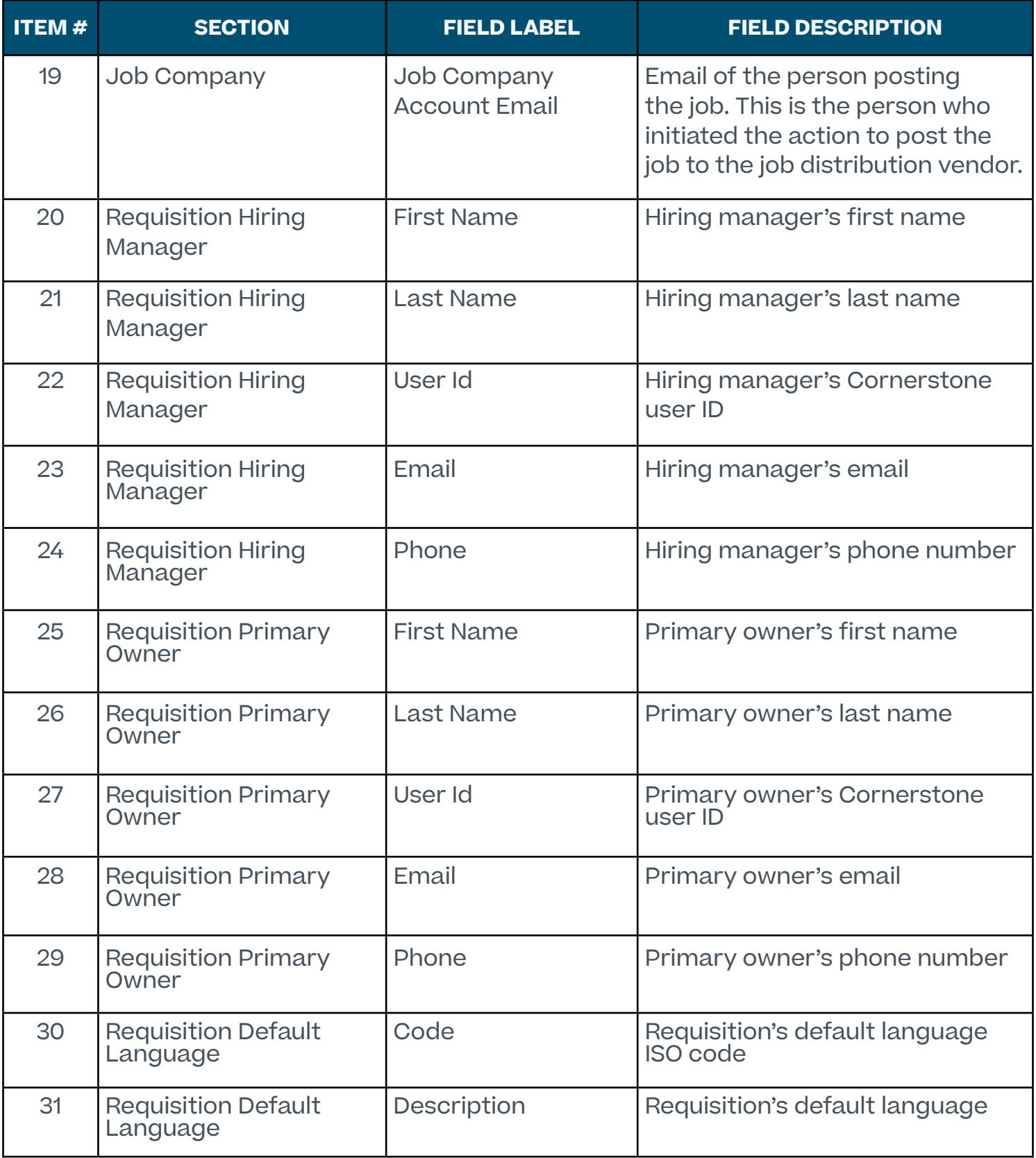